## **Pola obliczeniowe w tabelach przestawnych**

Dzisiaj postaram się opisać metodę tworzenia dodatkowych pól obliczeniowych w tabeli przestawnej.

Do tego zadania posłużę się tabelą, której fragment widać poniżej.

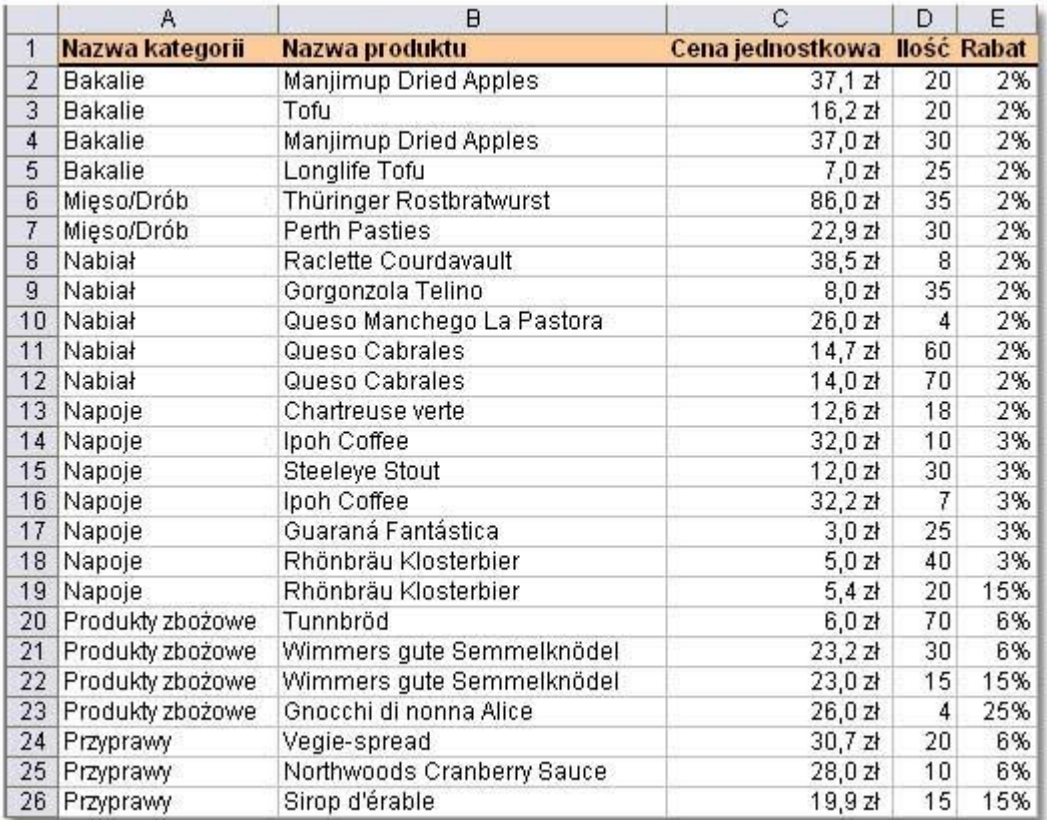

Korzystając z polecenia **Dane|Raport tabeli przestawnej i wykresu przestawnego** tworzę układ tabeli tak jak na poniższym zrzucie.

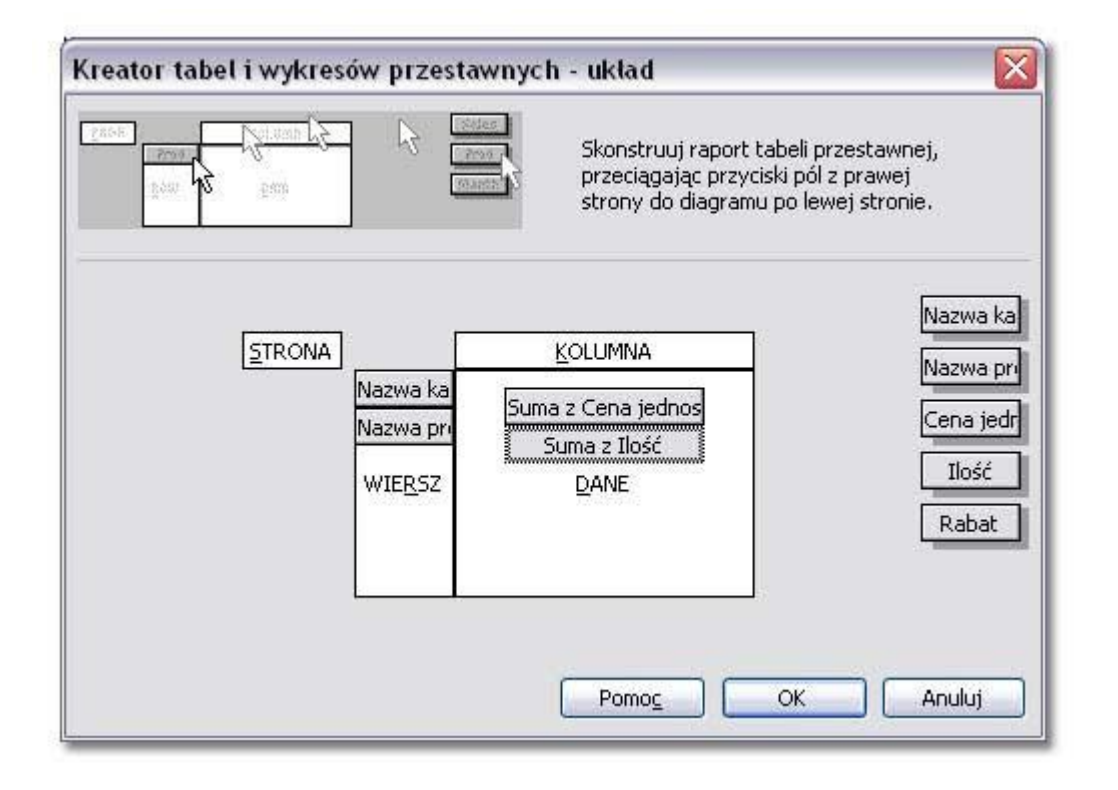

Po utworzeniu raportu na arkuszu pojawia się tabela przestawna.

Wszystkie towary zostały zgrupowane według kategorii, do której należą. Przy każdym towarze jest wyświetlona łączna ilość towaru oraz cena jednostkowa.

Ja natomiast uzupełnię tabelę o dwa pola obliczeniowe. Pierwsze obliczy łączną wartość każdego towaru, drugie wyliczy wartość towaru pomniejszoną o przysługujący rabat.

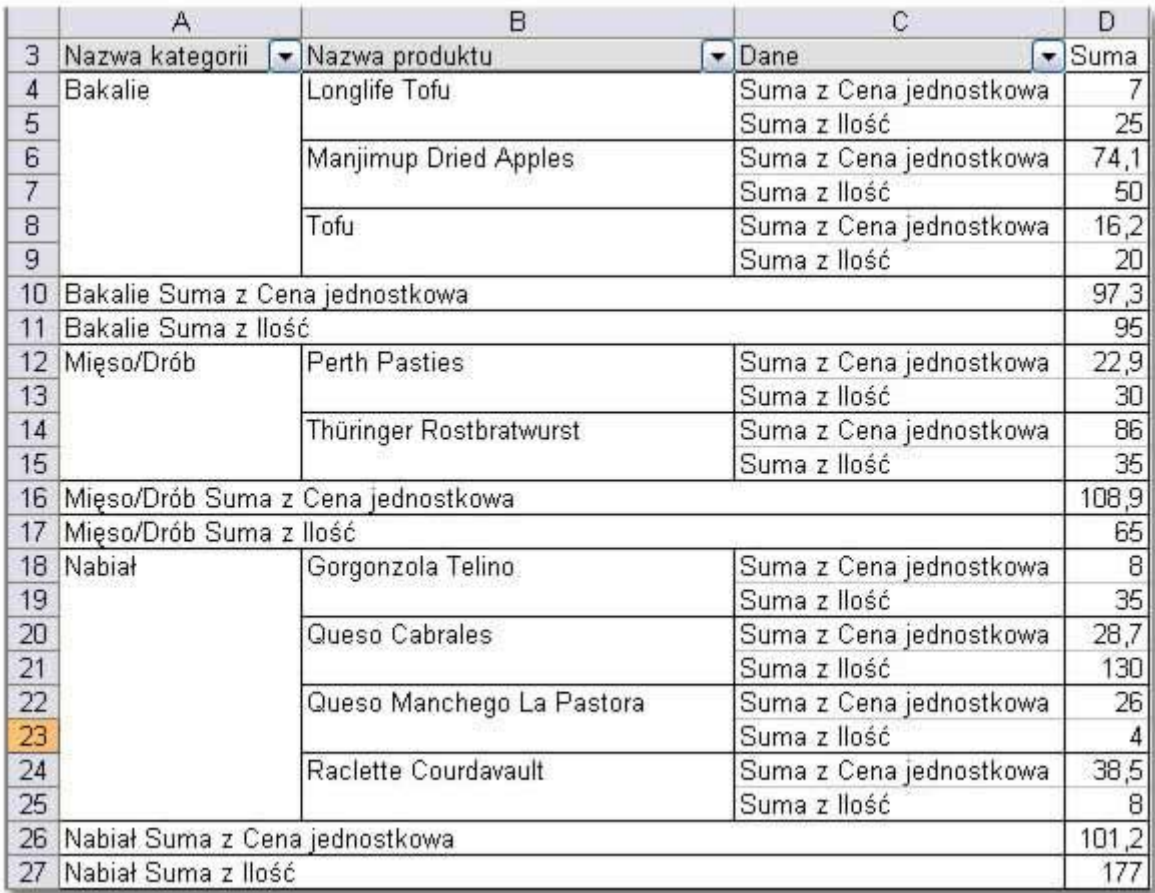

Ustawiam komórkę aktywną w obszarze tabeli przestawnej i na pasku narzędziowym **Tabela przestawna** wybieram polecenia: **Tabela przestawna | Formuły | Pole obliczeniowe...**

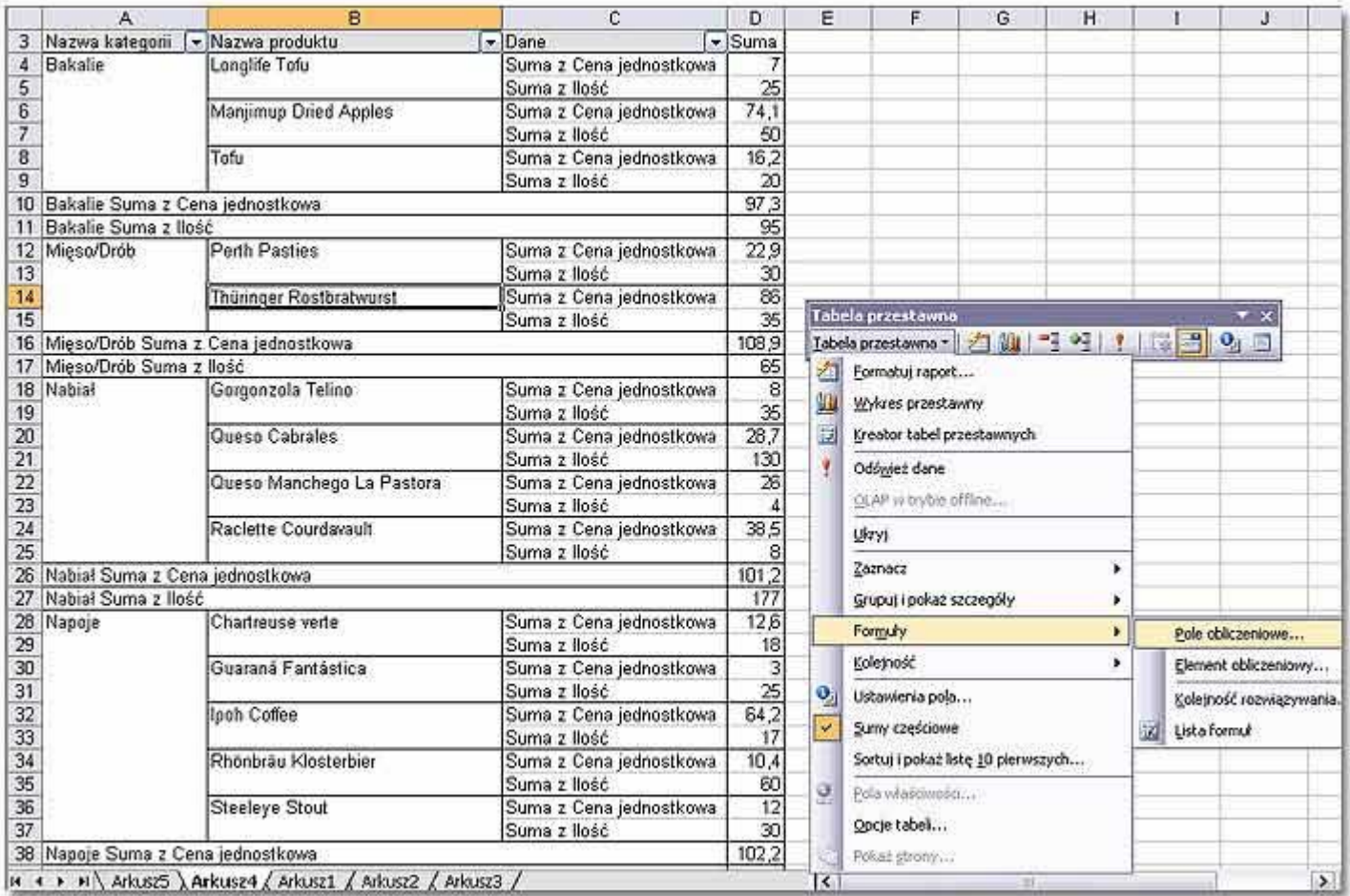

W oknie **Wstawianie pola obliczeniowego** należy wpisać nazwę pola. Np. **Łączna wartość**. Następnie korzystając z dostępnych nazw pól, należy ułożyć formułę. Nazwy pól do formuły należy wprowadzać kliknięciami.

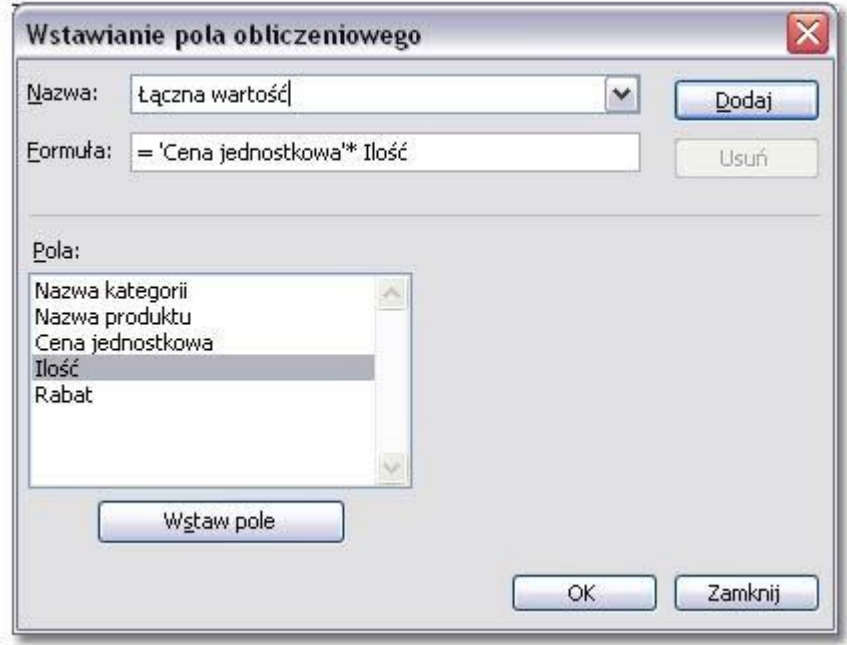

Jak widać Excel uzupełnił w tabeli podaną nazwę pola o nazwę funkcji. Można to oczywiście skorygować.

W tym celi należy kliknąć na wysokości wiersza **Suma z Łączna wartość** prawym przyciskiem myszy...

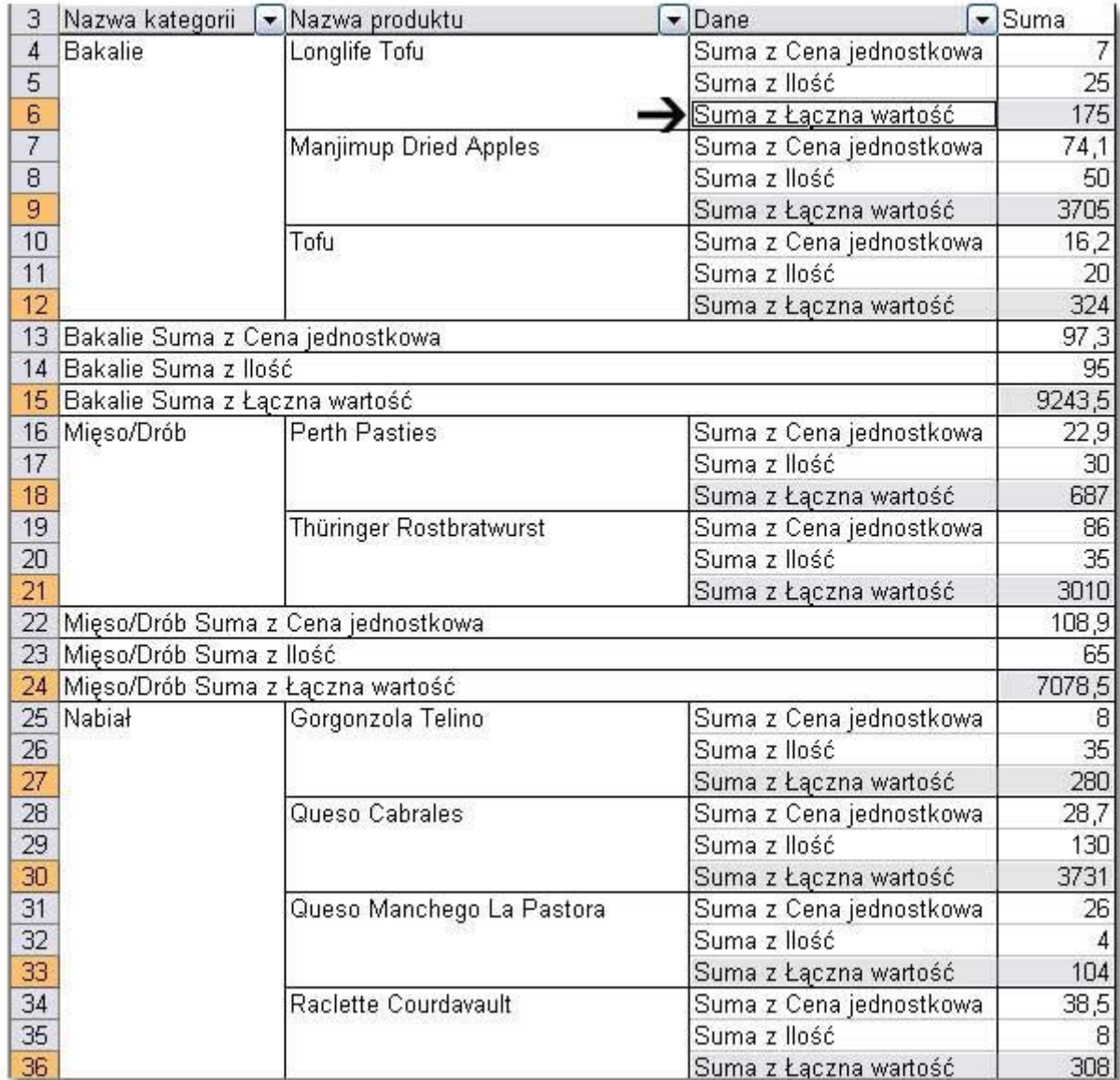

... i z menu kontekstowego wybrać polecenie **Ustawienia pola**.

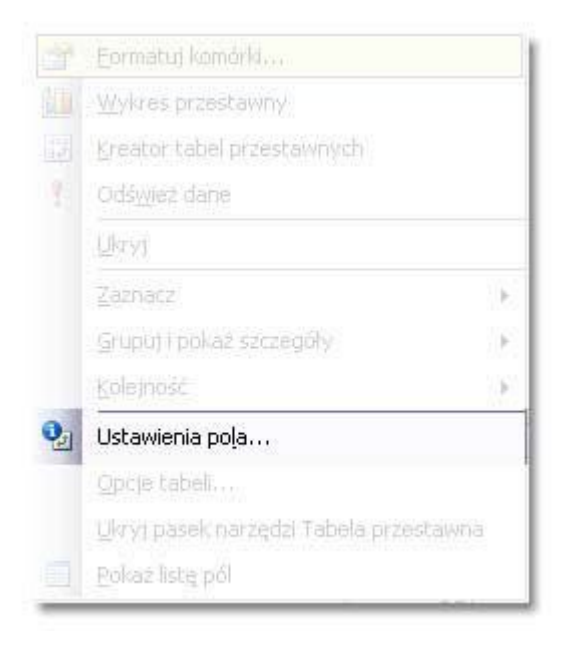

Następnie w polu **Nazwa** należy skorygować nazwę pola na **Łączna wartość produktów** i dostosować format liczb poprzez wybranie przycisku **Liczby** i zaznaczenie odpowiedniego formatu liczbowego.

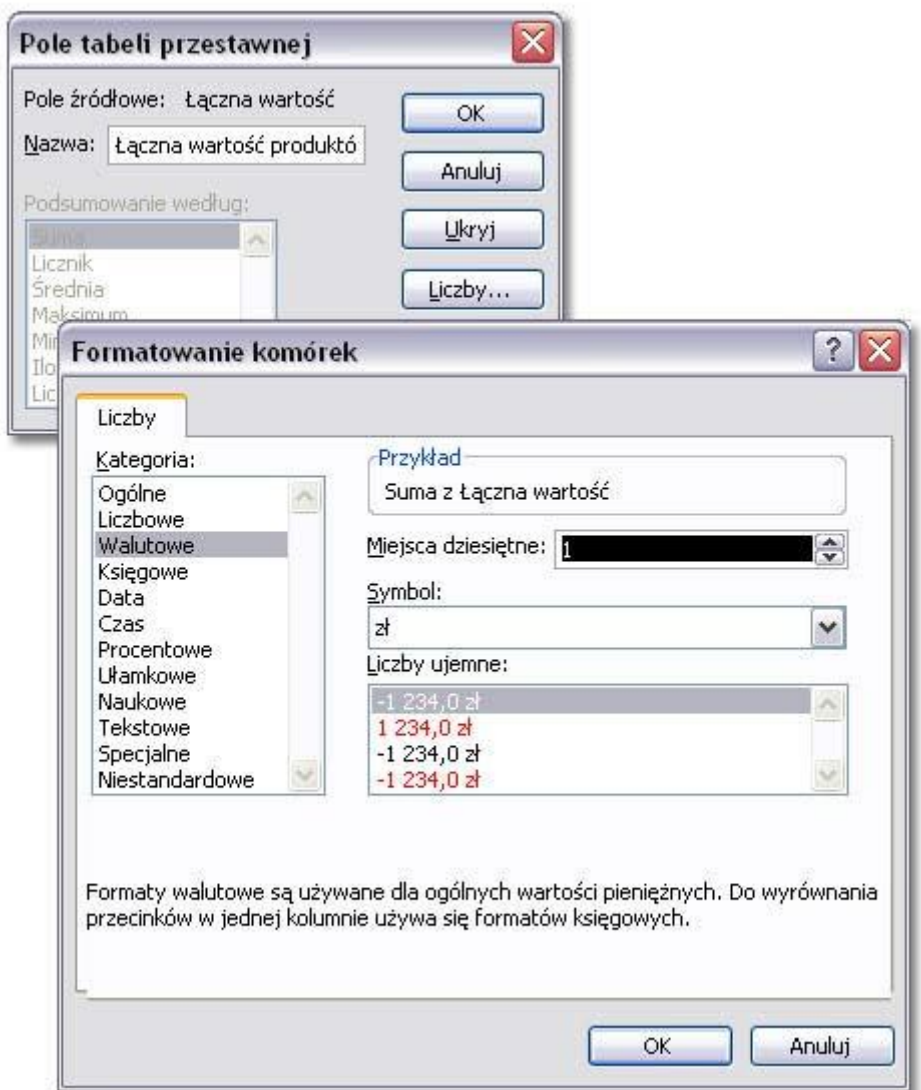

W analogiczny sposób można wstawić do tabeli przestawnej kolejne pole obliczeniowe **Wartość promocyjna**.

A następnie dostosować jego tytuł oraz format liczb.

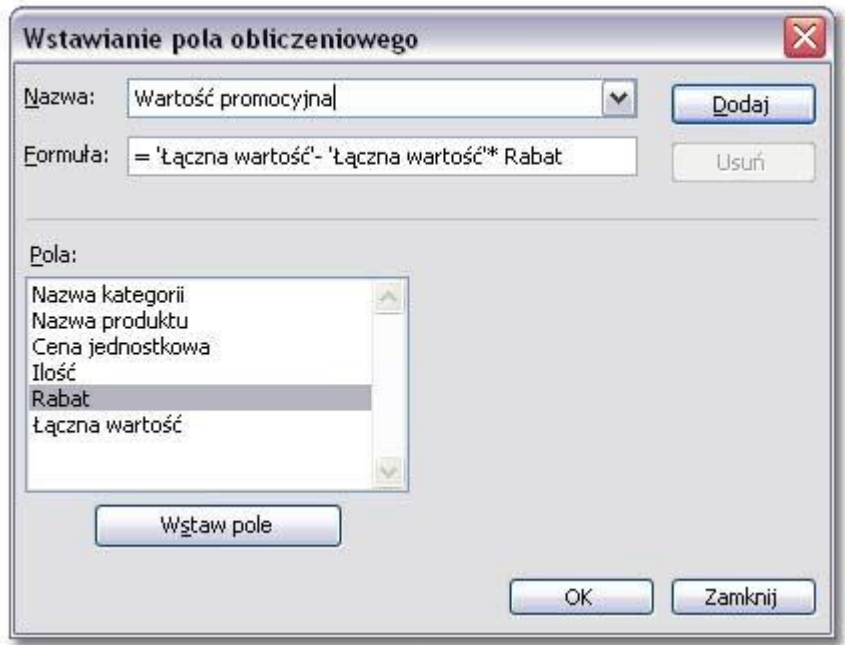

W tabeli korekty wymaga jeszcze pole **Suma z Ilość**.

Ja zmieniłem jego nazwę na **Stan magazynowy** i napisałam format liczbowy, który podane wartości będzie wyświetlał jako sztuki.

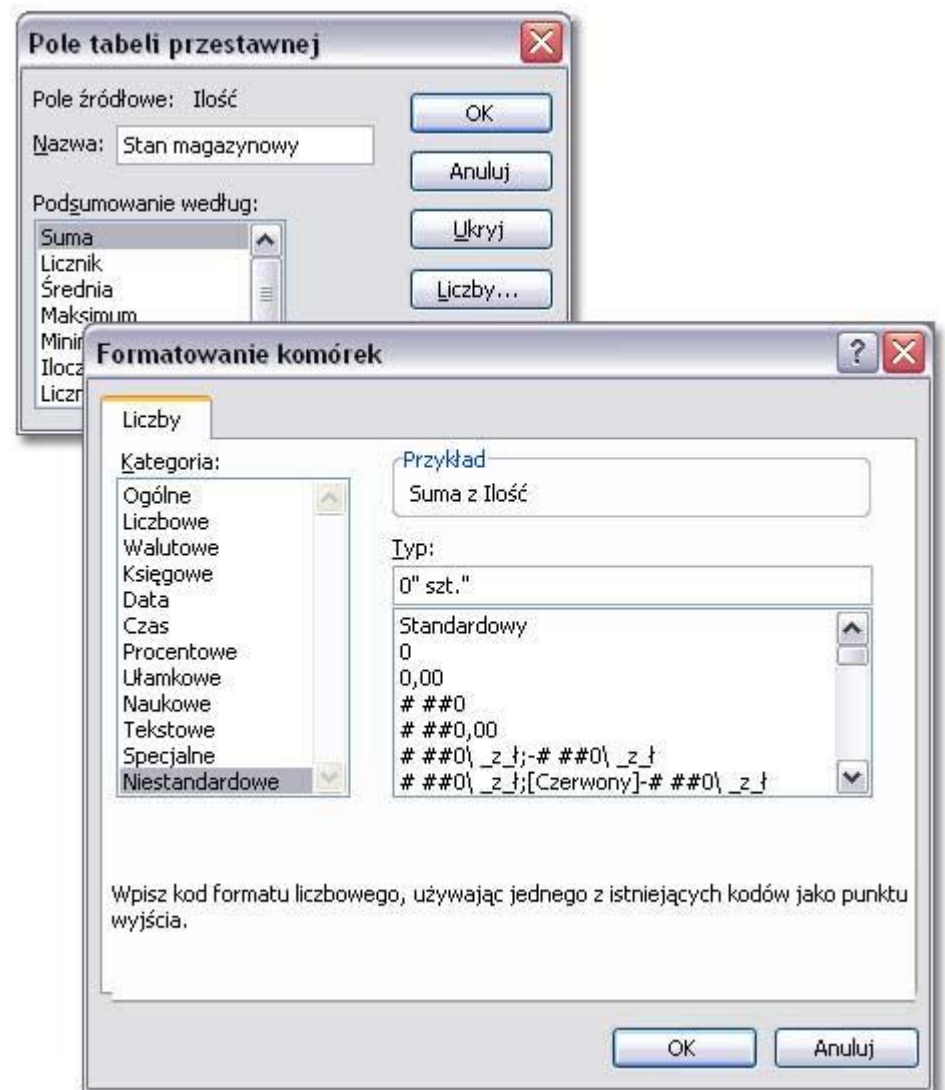

I jeszcze drobna korekta tytułu pola **Cena jednostkowa** na **Cena detaliczna**...

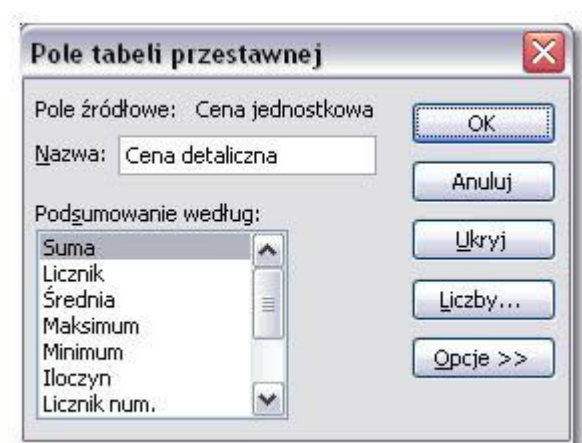

I prawie gotowe.

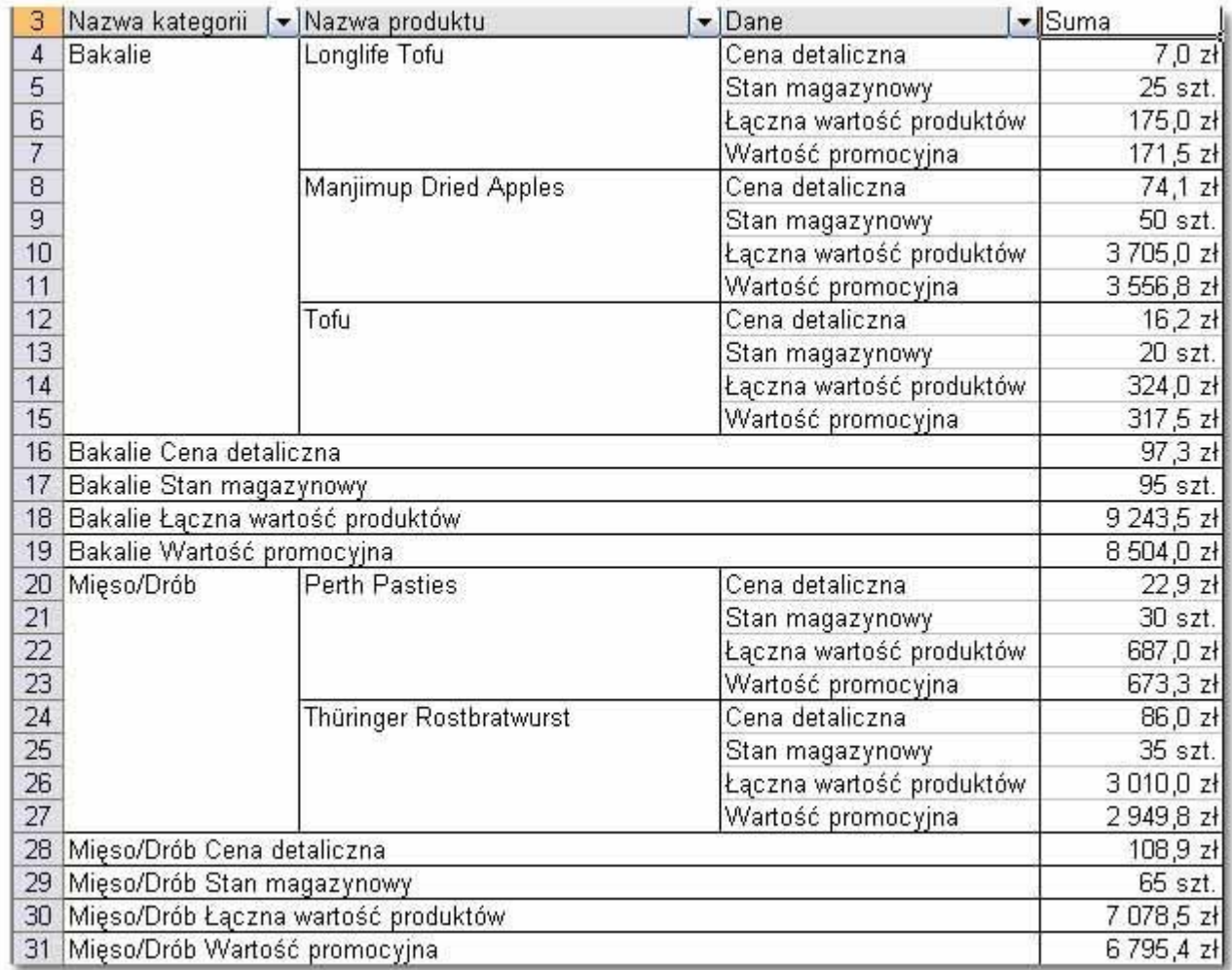

Aby uatrakcyjnić wygląd tabeli przestawnej można zastosować jeden z gotowych formatów z polecenia **Format | Autoformatowanie.** Ja wybrałam wzór o nazwie **Raport 2**.

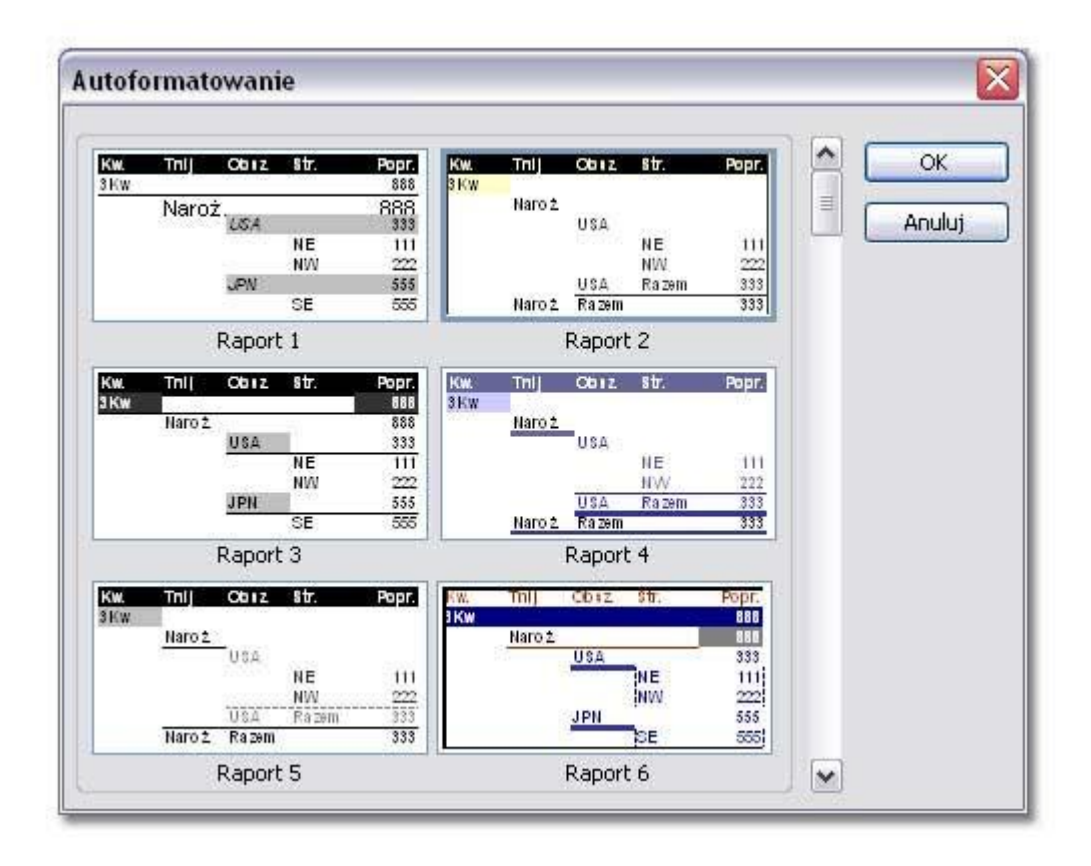

Poniżej końcowy rezultat.

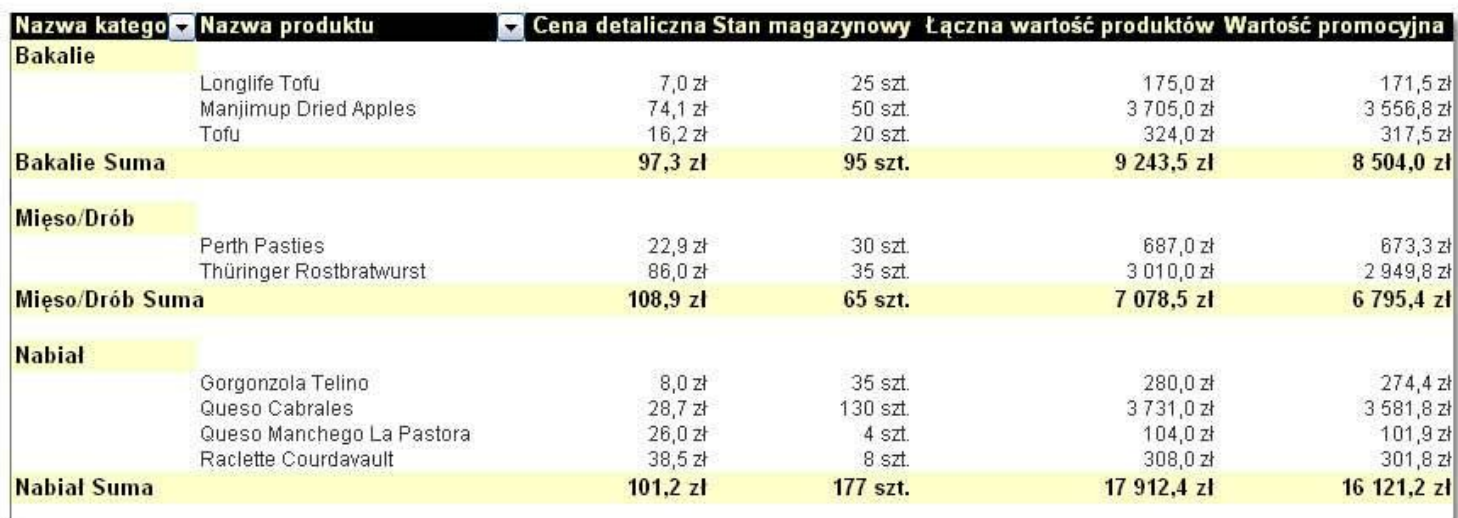

W przypadku gdyby zmieniły się dane źródłowe w podstawowej tabeli można aktualizować dane w tabeli przestawnej poprzez przycisk **Odśwież dane**

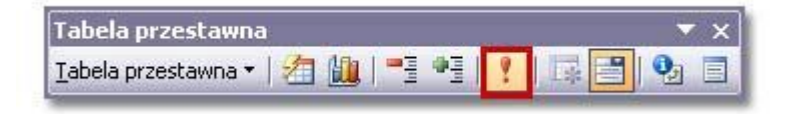